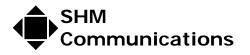

<u>www.shmcomms.co.uk</u> **2** +44(0)1962 865142

Applications Note AN024

Rev 2 Date 19/1/09

Tibbo Ethernet Terminal Server Device Setup

| Revision | Date    | Change                |
|----------|---------|-----------------------|
| 2        | 19/1/09 | Extra network details |
|          |         |                       |

This document details the setting up of a Tibbo terminal server, as used with SHM data loggers with internal Ethernet modules.

### Network requirements

SHM recommends you use fixed IP addresses for our loggers – your local network administrator should be able to give you a suitable address. This address will then be needed for the configuration of the energy management software.

If the Tibbo is to be accessed from outside if your Local Network, the Gateway address must be configured into the Tibbo, AND the firewall of your Gateway device must open the port to be used for the Tibbo communications. By default, SHM ships the Tibbo with the data Port set to 4001

# Logger settings

The logger should be configured at the SHM factory for the Tibbo Terminal server. The settings required for the logger are: Option A = 32 Option B = 0These may be viewed or set up with the SHM utility UCOMM

# PC software required

Changing the network settings for the Tibbo terminal server requires use of the Tibbo DS manager utility.

The utility may be downloaded from the SHM web site – Click on Technical Support, Downloads, or: <u>http://www.shmcomms.co.uk/tech\_support/downloads.htm</u>

Currently there are 2 versions.

- For Windows XP, or 200x, download and install TDST\_3-9-82.exe
- For Windows Vista, download and install TDST\_5\_00\_03\_beta\_x86.exe

# Installing DS in XP, 200x

Run the downloaded application (TDST version 3), accept all defaults except:

- **Do not** install the 'Connection Wizard', and the 'Virtual Serial Ports'
  - Help files are optional

| ✓ Device Serv<br>Connection V<br>Virtual Serial<br>✓ Help Files | √izard | Description<br>This component includes help<br>files |  |
|-----------------------------------------------------------------|--------|------------------------------------------------------|--|
|                                                                 |        |                                                      |  |

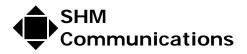

sales@shmcomms.co.uk

<u>www.shmcomms.co.uk</u> **2** +44(0)1962 865142

#### Installing DS in Vista

Run the downloaded application (TDST version 5), accept all defaults except:

• Do not install 'Tibbo Monitor', and the 'Samples'

| 🧕 Tibbo Device Server Toolkit Setup                                                                                    |                                                                                                   |  |  |  |  |  |  |
|----------------------------------------------------------------------------------------------------|---------------------------------------------------------------------------------------------------|--|--|--|--|--|--|
| C C                                                                                                    | Choose Components<br>Choose which features of Tibbo Device Server Toolkit you want<br>to install. |  |  |  |  |  |  |
| Check the components you want to install and uncheck the components you don't want to install. Click Next to continue. |                                                                                                   |  |  |  |  |  |  |
| Select the type of install:                                                                                            | Custom                                                                                            |  |  |  |  |  |  |
| Or, select the optional<br>components you wish to<br>install:                                                          | Core files (required) Tibbo Monitor (recommended) Samples Create Start Menu Shortcuts             |  |  |  |  |  |  |
|                                                                                                    | Description                                                                                       |  |  |  |  |  |  |
| Space required: 1.2MB                                                                                                  | Tibbo Monitor logs events generated by Tibbo Drivers                                              |  |  |  |  |  |  |
| Nullsoft Install System v2,22                                                                                          |                                                                                                   |  |  |  |  |  |  |
|                                                                                                    | < <u>Back</u> <u>N</u> ext > Cancel                                                               |  |  |  |  |  |  |

# Device settings in Tibbo

# Prepare to use DS Manager to Configure Tibbo Device

DS Manager is used to configure the Tibbo device – All configuration is through the Ethernet port, not the serial connection. By default SHM ships the device with the Ethernet address of 192.168.127.254/255.255.255.0 (SHM can pre-configure the device if you

wish – for this send IP address, Subnet mask, Gateway address).

- PC Ethernet address for configuration you must connect to the Tibbo with a PC using an Ethernet address in the same subnet address. We suggest the PC address 192.168.127.99/255.255.255.0 is used.
- PC must use a fixed IP address
- Firewalls on the PC can prevent connection if you have problems you should disable all firewalls on the PC as a temporary measure then try again.
- Cable either use a crossover Ethernet cable from PC to Tibbo, OR, use a hub between, and 2 normal leads. A more complex network may prevent connectivity.

#### **Running DS Manager**

DS Manager searches for devices on the Ethernet, on startup – note the notes above. If it does not see the device, ensure you have status LEDs on the Tibbo, and check Ethernet settings and Firewall on your PC.

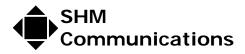

**DS** should show details of all Tibbo devices on the network. Select the appropriate device and click the [Settings] button. The settings are divided into groups, selected by clicking the appropriate "Tab" at the top. The following settings are required to ensure optimum performance when used with SHM Loggers.

#### Network Tab

The network settings (IP address etc.) are dependent on the network that the Tibbo will plug in to.

Network administrator should supply suitable TCP/IP settings.

**IP address** – SHM recommends fixed IP address

**Data Port** – SHM recommends 4001 – contact SHM if you feel you need to change it

**Subnet mask** – must match the other devices on this segment of the address

**Gateway address** – necessary only if this device must connect to devices outside this Local Address Network segment

**Owner and Device names** - You can set them to anything useful, such as "SHM" and "tibbo1". They are shown on the DS Manager, but do not affect the operation of the device.

# **Connection Tab**

The following settings are recommended: -

Connection Timeout 5 minutes Transport Protocol TCP The other settings should all be zero.

# Serial Port Tab

| The following settings are recommended: - |                |  |  |  |
|-------------------------------------------|----------------|--|--|--|
| Serial Interface                          | Full Duplex    |  |  |  |
| RTC/CTS Flow Control                      | Disabled       |  |  |  |
| DTR Mode                                  | Idle or Remote |  |  |  |
| Baud Rate                                 | 9600           |  |  |  |
| Parity                                    | Even           |  |  |  |
| Data Bits                                 | 7              |  |  |  |
| On-the-fly commands                       | Enabled        |  |  |  |
| The other settings should all be zero.    |                |  |  |  |

### **Outbound Packets Tab**

The following settings are recommended:Max Packet length255Max interchar delay5 (ms)Start on any charYesThe other settings should all be zero.

Click [ OK ] to write settings to the Tibbo. Click [Save] to save settings to a file.